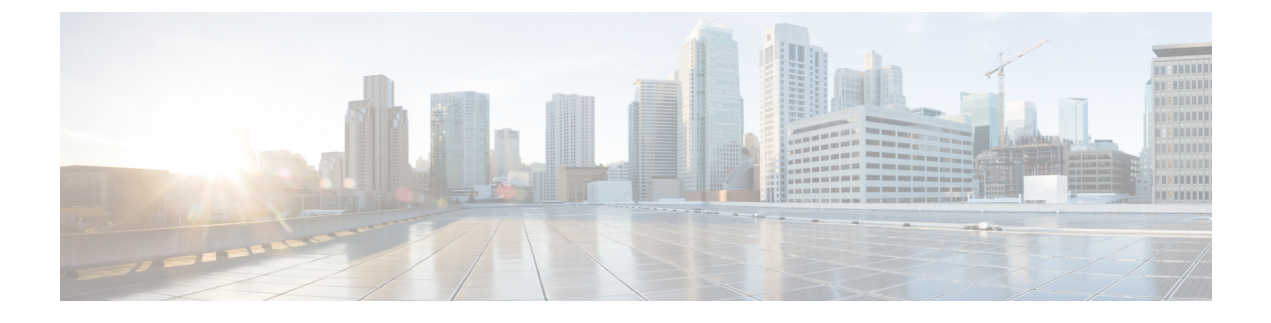

# **Getting Started with Your Device Configuration**

• Quick Setup [Tasks,](#page-0-0) page 1

## <span id="page-0-0"></span>**Quick Setup Tasks**

On the first day with your new device, you can perform a number of tasks to ensure that your device is online, reachable and easily configured. The Day 0 wizard allows you to quickly set up your device with the minimum configuration required to enable traffic to pass through the network.

## **Quick Setup: Accessing the Configuration Setup Wizard**

When you first set up the switch, use the Configuration Setup wizard to enter the initial IP information. This enables the switch to connect to local routers and the Internet. You can then access the switch through the IP address for further configuration.

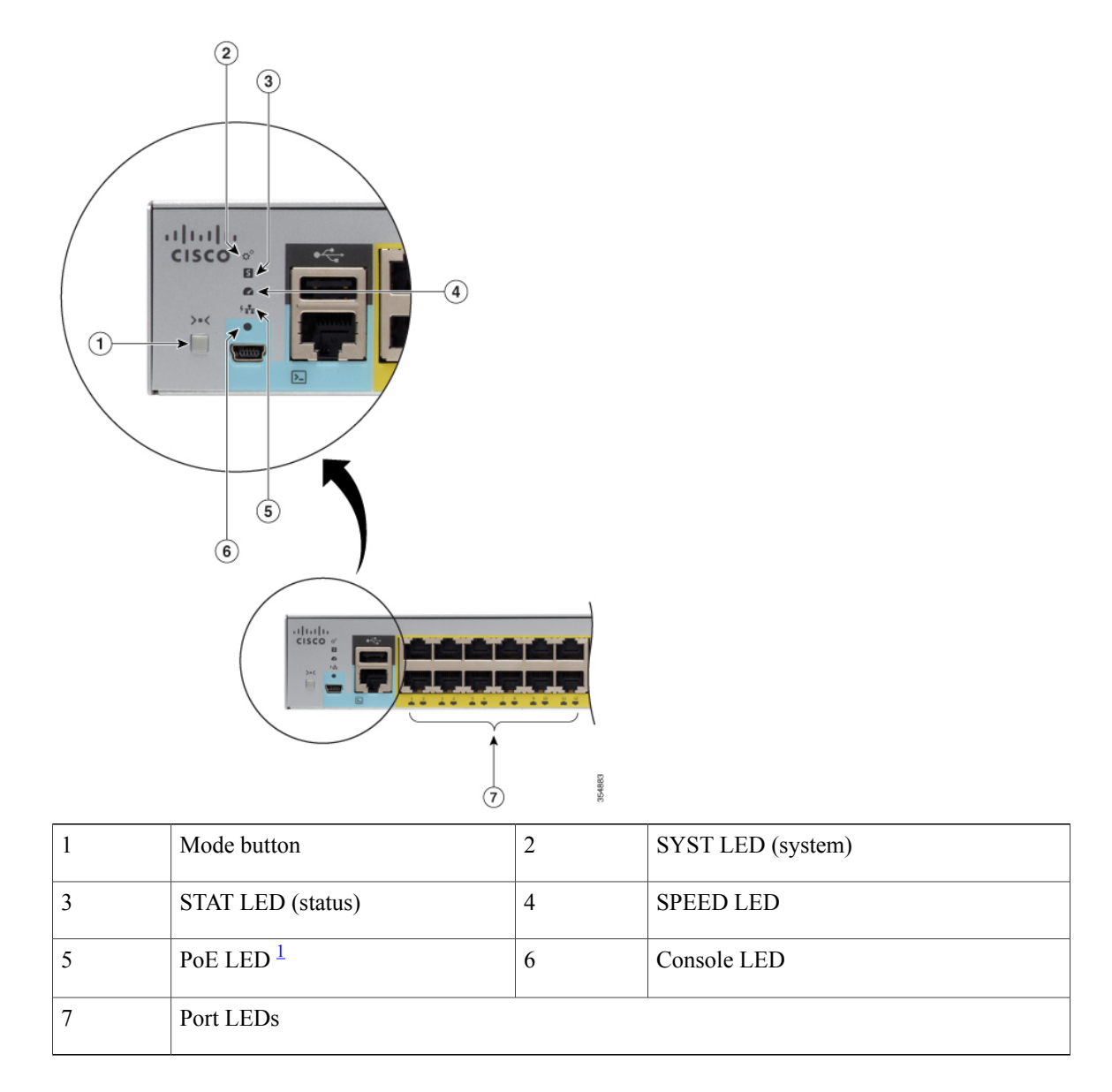

<span id="page-1-0"></span>1 Only on switch models that support PoE.

- **Step 1** Verify that no devices are connected to the switch. Initially, the switch acts as a DHCP server. If your PC has a static IP address, before you begin, you should change your PC settings to temporarily use DHCP.
- **Step 2** Verify that POST has completed by confirming that the STAT LED is solid green. If the switch fails POST, the STAT LED turns amber.

**Step 3** Press and hold the **Mode** button for 3 seconds. When all of the LEDs above the **Mode** button turn green, release the **Mode** button immediately.

Continuing to hold the **Mode** button after the LEDs have turned green, exits the Setup mode. **Note**

- **Step 4** Connect a straight-through Category 5 Ethernet cable to a 10/100/1000 Ethernet port on the switch front panel and to the Ethernet port on the PC.
- **Step 5** Verify that the LEDs on both Ethernet ports are green.
- **Step 6** Wait 30 seconds.
- **Step 7** Enter the IP address 10.0.0.1 or 10.0.0.3 in the Web browser, on your PC. On Cisco Catalyst 2960-X and 2960-XR switches, if you have connected to a downlink access port, enter the IP address 10.0.2.1.
- **Step 8** Enter the following default credentials: username: cisco, password: cisco and press **Enter**. The Configuration Setup wizard is displayed.

#### **Quick Setup: Configuration Basic Device Settings**

Setting a hostname and creating a user account is the first task you will perform on your device. Typically, as a network administrator, you will want to control access to your device and prevent unauthorized users from seeing your network configuration or manipulating your settings.

**Step 1** Log on using the default username and password provided with the device. **Step 2** Enter a hostname to identify your device on the network. The hostname can be alphanumeric, case sensitive, can contain special characters, and can have a maximum of 32 characters. **Step 3** Enter a username that is unique and between 8 and 64 characters long. **Step 4** Set a password of up to 32 alphanumeric characters. The username password combination you set gives you privilege 15 access. The string cannot start with a number, is case sensitive, and allows spaces but ignores leading spaces. **Step 5** Enter the password again in the **Enable Password** field. **Step 6** Set the device time and date. **Step 7** Click **Interface Configuration**.

## **Quick Setup: Configuring Interfaces**

Next, configure VLANs on your device and assign interfaces to them.

**Step 1** In the **Data VLAN** field, enter the VLAN on which to carry IP data traffic. All ports, by default, are associated with data VLAN 1.

Separating voice and data traffic creates a security boundary preventing data applications from accessing voice traffic.

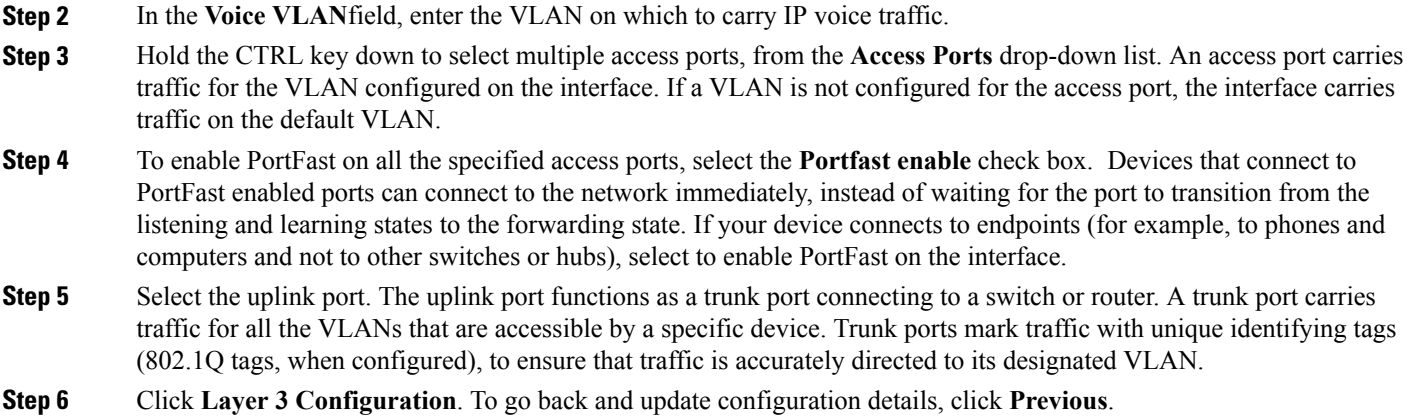

## **Quick Setup: Configuring Layer 3 Settings**

Configure Layer 3 settings to enable your device to connect to Layer 3 devices and pass traffic outside of the network.

- **Step 1** In the **Default Gateway** field, enter the IP address of the default gateway that will allow endpoints and devices on your network to communicate with endpoints on other networks.
- **Step 2** Assign an IP to an interface or VLAN. You can assign IP addresses to multiple interfaces including data and voice VLANs. You cannot assign an IP address to a GigabitEthernet interface.
- **Step 3** Click **Advanced Configuration**. To go back and update configuration details, click **Previous**.

## **Quick Setup: Configuring Advanced Device Settings**

- **Step 1** Select **Enable telnet** check box to enable access to the device using Telnet.
- **Step 2** Select **Enable SSH** check box to enable access to the device using SSH.
- **Step 3** Enter a domain name for the device.
- **Step 4** In the **RSA Key** field, enter the RSA key size. The Rivest, Shamir, and Adelman (RSA) key is based on the RSA algorithm and is used to authenticate SSH access to the device. The recommended minimum RSA key size is 1024.
- **Step 5** To enable Auto-QoS on access ports connected to Cisco IP phones, select the **Auto-QoS for Cisco Phones** checkbox. This field may not be displayed, if your device does not support Auto-QoS.
- **Step 6** To enable Auto-QoS on uplink ports connecting to a trusted switch or router, select the **Auto-QoS for Uplinks** checkbox . This field may not be displayed, if your device does not support Auto-QoS.
- **Step 7** Click **Summary** to verify your configuration on the **Summary** page.
- **Step 8** Verify your configuration and click **Submit** to save your changes. To go back and update configuration details, click **Previous**.

When you click **Submit**, the device is configured and exits the **Configuration Setup** page. The PC displays a message and then attempts to connect with the new device IP address. If you configured the device with an IP address that is in a different subnet from the PC, connectivity between the PC and the device is lost.

**Step 9** Disconnect the device from the PC, and install the device in your network.

 $\mathbf{I}$ 

I